# **Horizon Regenerativer Energiemonitor<br>Betriebsanleitung** und **Software Handbuch**

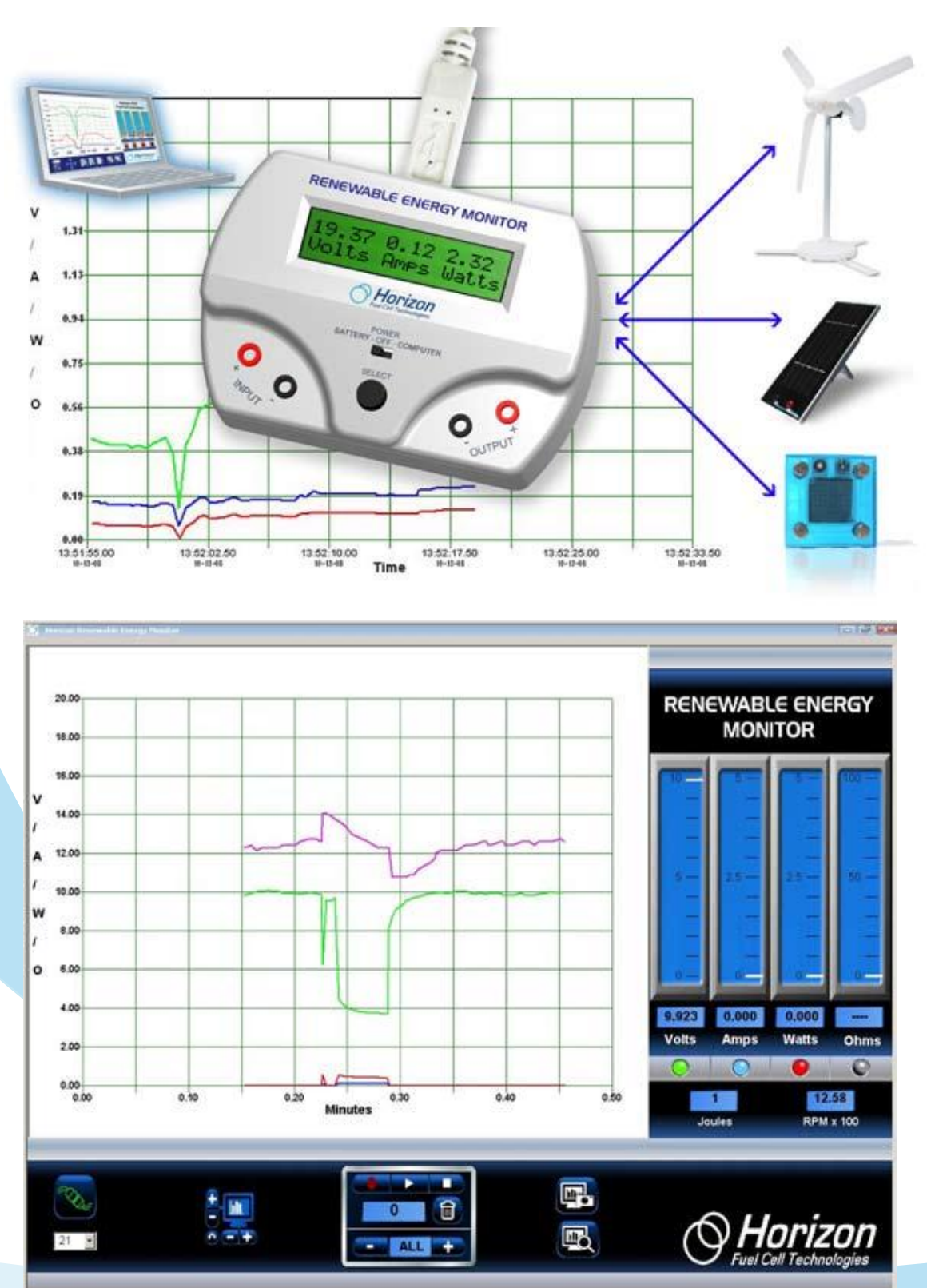

# Der Horizon Monitor für regenerative Energiequellen

#### Der Monitor für regenerative Energiequellen

ist ein pädagogisches Messgerät mit PC- Mess-Software zur graphischen Darstellung der Leistungscharakteristik auf einem zweizeiligen LCD-Bildschirm oder auf Ihrem Windows Computer. Er besitzt einen zweizeiligen LCD-Bildschirm, um die Messwerte anzuzeigen, die sie auf Knopfdruck zu durchlaufen.

#### Der Monitor für regenerative Energiequellen

ist ein batteriebetriebenes Gerät, das mit einem USB- Anschluss geliefert wird. Dies ermöglicht eine Handhabung, drinnen oder draußen, wobei Sie direkte Solar- und Windmessungen vornehmen können.

#### Die Bedienung ist sehr einfach!

Horizon entwickelte den Monitor, damit Sie ohne komplizierten Aufbau und ohne mühsame Berechnungen Daten aufzeichnen und grafisch auswerten können. Zahlreiche Experimente und Evaluationsabläufe für Wasserstoff- Brennstoffzellen, Miniatur-Windturbinenbaukasten und Solarpaneele sind nun in Echtzeit messbar. Spannung, Stromstärke, Leistung, Arbeit, Widerstand und sogar die RPM-Geschwindigkeit von Windturbinen können gleichzeitig angezeigt und aufgenommen werden!

Der Monitor für regenerative Energiequellen ist vollständig kompatibel mit jedem Experimentierkasten von Horizon.

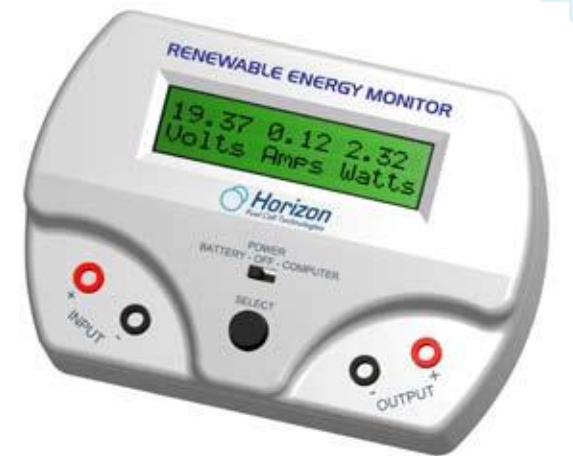

### **Bildschirm**

Drücken Sie den Auswahlknopf und durchlaufen Sie folgende Bilder:

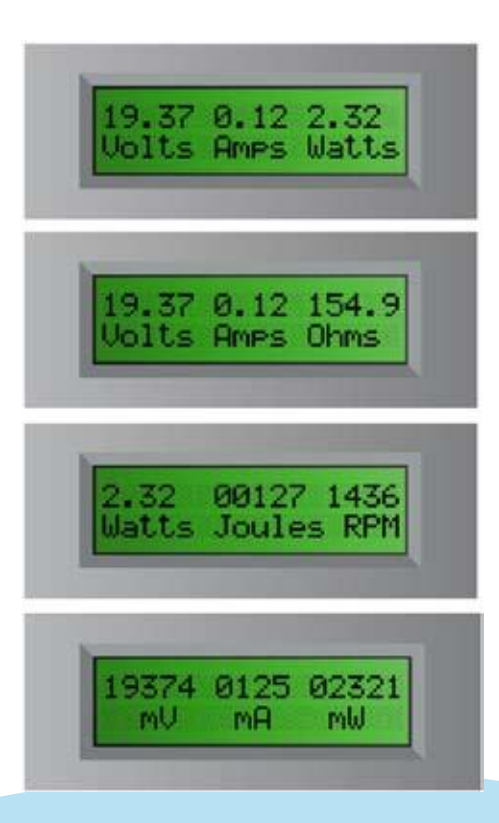

#### **Schalter**

Es sind zwei Schalter zu bedienen:

- -

Schalter<br>
Es sind zwei Schalter zu bedienen:<br>
• Batterie – Aus - Computer<br>
• Auswahl<br>
Stellen Sie den Schalter auf Batterie<br>
wenn Sie Ihre Messungen draußen oder<br>
Computer vornehmen wollen. Stellen Sie<br>
Schalter auf Comput Schalter<br>
Es sind zwei Schalter zu bedien<br>
• Batterie – Aus - Compu<br>
• Auswahl<br>
Stellen Sie den Schalter au<br>
wenn Sie Ihre Messungen drau<br>
Computer vornehmen wollen.<br>
Schalter auf Computer ein, wer<br>
Ihren Computer mit dem Stellen Sie den Schalter auf Batterie ein. wenn Sie Ihre Messungen draußen oder ohne Computer vornehmen wollen. Stellen Sie den Schalter auf Computer ein, wenn das Gerät an Ihren Computer mit dem gelieferten USB- Kabel angeschlossen ist. Stellen Sie den Schalter AUS wenn das Gerät nicht in Gebrauch ist.

Schalter auf Computer ein, wenn das Gerät an<br>
Schalter auf Computer ein, wenn das Gerät an<br>
Ihren Computer mit dem gelieferten USB- Kabel<br>
angeschlossen ist. Stellen Sie den Schalter AUS<br>
wenn das Gerät nicht in Gebrauch i vier LCD-Hauptbildschirme zu navigieren. Sie angeschlossen ist. Stellen Sie den Schalter AUS<br>wenn das Gerät nicht in Gebrauch ist.<br>Drücken Sie den Auswahlknopf, um durch die<br>vier LCD-Hauptbildschirme zu navigieren. Sie<br>können den Auswahlknopf gedrückt halten,<br>um den um den Bildschirm "einzufrieren", wenn sich die Bilder zu schnell fortbewegen.

# USB-Verbindung

Ein USB- "Typ B" Anschluss auf der Rückseite der Einheit ermöglicht eine Verbindung mit einem Windows PC- Computer (Apple Macintosh Computer werden zu diesem Zeitpunkt nicht unterstützt). Der Strom für den Monitor wird von dem PC via USB-Kabel bereitgestellt. Francess 2um Beispiel...<br>
Amperes. Zum Beispiel...<br>
Francess 2um Beispiel...<br>
Francess 2um Beispiel...<br>
Francess 2um Beispiel...<br>
The Macintosh<br>
Teitpunkt nicht<br> **Calculary 1.256 Ampere = 1256 mA**<br>
Teitpunkt nicht<br> **Calcul** 

# Anforderungen an die Batterien

Der Monitor nutzt eine Standard 9 - Volt

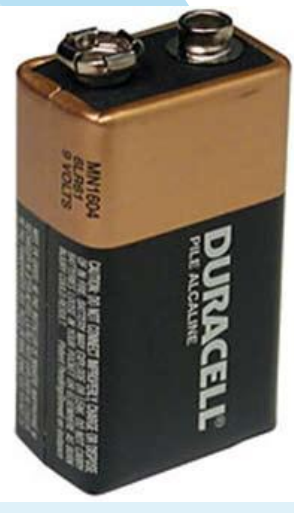

Radiobatterie die, falls notwendig, einfach ausgetauscht werden kann. Der LCD-Monitor zeigt an, wenn die Batterie leer ist und ersetzt werden muss. Vergewissern Sie sich, den Schalter auf AUS zu stellen, um das Leben der Batterie zu verlängern, wenn Sie das Gerät nicht gebrauchen.

### Maßeinheiten

Der Monitor für regenerative Energiequellen misst elektrische Messgrößen wie Spannung, Stromstärke, Leistung, Arbeit und Widerstand. Er misst ebenfalls die Drehzahl der WindPitch Windturbine.

Spannung wird in Volt oder Millivolt gemessen (mV). Ein Millivolt beträgt 1/1000 eines Volts. Die Darstellung in mV kann jedoch, auf einem LCD-Bildschirm dargestellt, eine präzisere Messung von Spannung ermöglichen. Zum Beispiel...

 $1.23$  VOIT = 1230 MV

2. Endoch mit dargesten, eine prazische Messang von<br>
Spannung ermöglichen. Zum Beispiel...<br>
m durch die<br>
igieren. Sie 1.23 volt = 1230 mV<br>
ückt halten, 10.456 volt = 10456 mV<br>
enn sich die **Stromstärke** wird in Ampere oder (mA) gemessen. Ein Milliampere ist 1/1000 eines Amperes. Zum Beispiel...

 $0.003$  Ampere = 3 mA

gemessen. Zum Beispiel...

 $0.034$  watt = 34 mvv  $2.987$  watt = 2987 mW

Arbeit wird in Joule gemessen. Arbeit ist Leistung X Zeit und ein Joule ist gleichwertig mit einer Watt -Sekunde. Zum Beispiel...

21 Joule = 21 Wattsekunden oder die Arbeit die 1 Watt Leistung in 21 Sekunden verrichtet

RPM ist die Maßeinheit der Rotationsgeschwindigkeit von Windturbinenblättern. RPM wird in Experimenten genutzt, um zu zeigen, wie die aufgezeigten Parameter von höheren oder niedrigeren RPM-Frequenzen beeinflusst werden.

### **Input und Output -Anschluss**

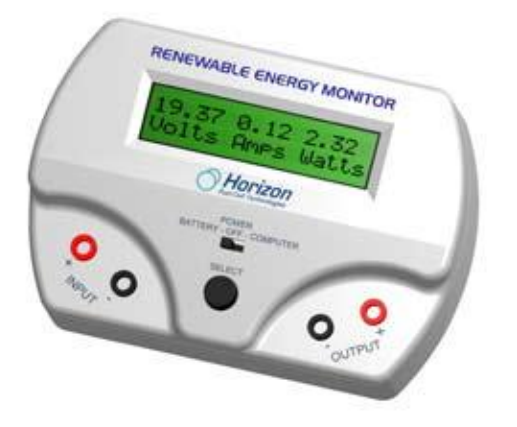

Es gibt zwei Sätze von Input und Output-Anschlüssen. Die Input-Anschlüsse befinden sich auf der linken Seite, die Output-Anschlüsse befinden sich auf de rechten Seite des Geräts. Der rote Anschluss ist + positiv während der zweite Anschluss - negativ ist. Sie müssen die korrekte Polarität beachten, wenn Sie Batterie, Solarpanel, Windturbinen oder Brennstoffzellen anschließen.

#### Spezifikationen

Der Monitor für regenerative Energiequellen kann elektrische Parameter bis zu folgenden Grenzen messen:

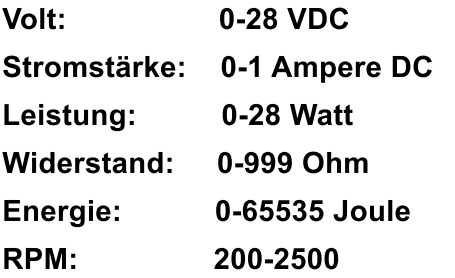

Achtung: Eine sehr niedrige und sehr hohe Drehzahl (RPM) kann nicht genau gemessen werden. Obwohl sich die Windturbine dreht. kann die Elektronik nur eine Drehzahl von bestimmter Frequenz messen. Ein niedriger Spannungs-Output der Windturbine kann ebenfalls die Genauigkeit der Drehzahlmessung beeinflussen.

# Beziehungen zwischen den Messgrößen

Der Monitor für regenerative Energiequellen verwendet folgende Gleichungen um Spannung, Stromstärke, Widerstand und Leistung zu messen.

 $V = I * R$  wobei  $V =$  Spannung  $I =$ Stromstärke  $R = Widerstand$ 

 $P = V * I$  wobei  $P =$  Leistung  $V =$ Spannung I = Stromstärke

 $J = P * T$  wobei  $J = J$ oule  $T = Zeit$  in Sekunden

#### Anwendungstipps

Elektrische Grundlagen - Schlagen sie im REES Experimentierhandbuch nach, um Erklärungen der grundlegenden elektrischen Parameter wie Spannung, Stromstärke, Leistung, Widerstand und mehr zu erhalten.

**Widerstand** – die Spannung muss durch Input-Anschlüsse laufen, um den Widerstand an den Output-Anschlüssen zu messen.

Der Widerstand variiert entsprechend der Spannung und der Stromstärke, die in dem Kreislauf produziert wird. Der Monitor für regenerative Energiequellen wendet das Ohmsche Gesetz an, um Widerstand zu messen, so dass geringe Variationen von Spannung und Stromstärke das Ablesen des Widerstandes beeinträchtigen.

#### Software

Die Software für Windows PCs (XP, Vista und Windows 7), wird mitgeliefert, um das Anwendungsgebiet des Monitors für regenerative Energiequellen zu erweitern. Apple Macintosh Computer werden momentan nicht unterstützt. Verbinden Sie Monitor und Computer mit dem USB-Kabel, um ein klares Abbild der Daten zu erhalten.

#### Die Software installieren

Schieben Sie die gelieferte CD-Rom in Ihren Computer und folgen Sie den Anweisungen zum Laden der Software.

#### Die Software anwenden

Nachdem Sie die Software auf Ihrem PC installiert haben, erscheint auf Ihrem **Bildschirm folgendes Symbol.** Doppelklicken Sie auf das Symbol, um die Software zu starten.

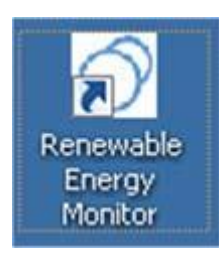

Tipp: Verbinden Sie das USB- Kabel zwischen Ihrem Computer und dem regenerativen Energiemonitor immer BEVOR Sie auf das REM- Symbol zum Starten der Software klicken. Klicken Sie anschließend auf das Verbindungs-Symbol, sobald die Software auf ihrem Computer erscheint.

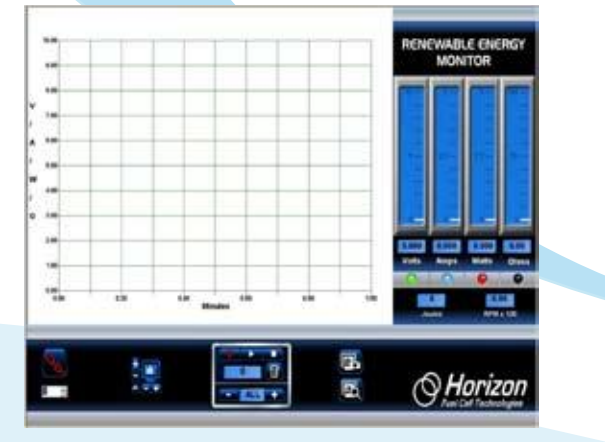

## Verbinden

Sobald die Software auf Ihrem Computerbildschirm erscheint, klicken Sie auf das Verbindungs-Symbol rechts unten auf dem Bildschirm. Es wird die Farbe von rot zu grün wechseln, sobald es mit dem Monitor verbunden ist...

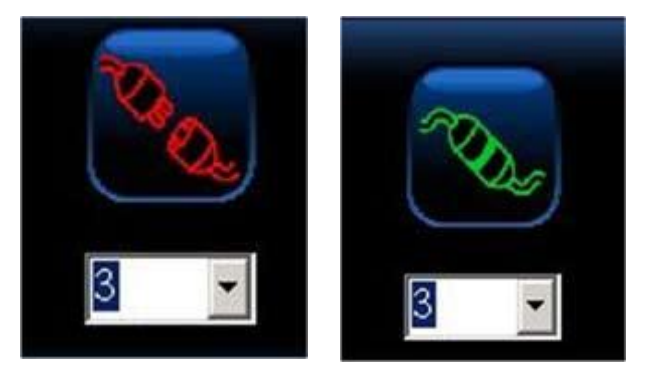

Tipp: Es wird nichts passieren, bevor Sie auf das Verbindungs-Symbol klicken und die darunter liegende Zahl auswählen, die die Kommunikationsport-Nummer des regenerativen Energiemonitors darstellt. Beziehen Sie sich auf den Abschnitt "Nähere Details" für eine nähere Erklärung.

## **Graphische Darstellung**

Das Feld mit der graphischen Darstellung zeigt die Liniendiagramme von Spannung, Stromstärke, Leistung, Widerstand und Drehzahl gleichzeitig an. Diese Daten werden fünf mal pro Sekunde von dem regenerativen Energiemonitor aktualisiert, so dass jederzeit die aktuellen Daten ihrer Experimente angezeigt werden.

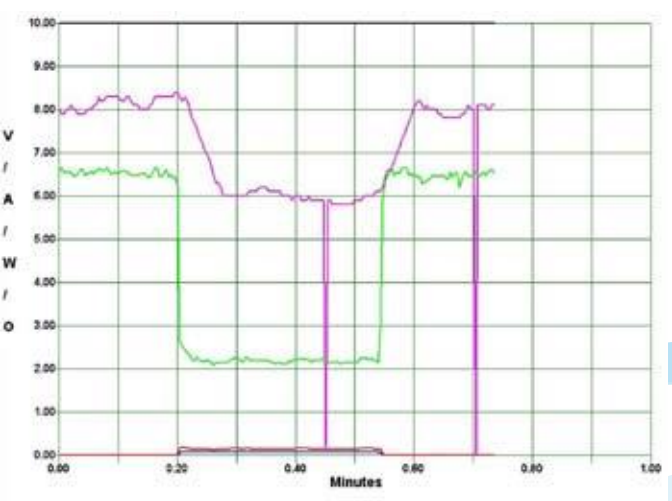

#### Farbkennzeichnung der Liniendiagramme

Jede Datenfläche wird in einer anderen Farbe dargestellt, damit leicht nachvollzogen werden kann, welche Daten gemessen werden.

Grün -**Spannung in Volt Blau** ÷. **Stromstärke in Ampere** Rot **Leistung in Watt** Schwarz -**Widerstand in Ohm Pink RPM x 100** 

#### Anpassen der Graphik-Skalierung

Sie können die Skalierung der Graphik ändern, damit sie mit den eintreffenden Daten aus dem Monitor übereinstimmen, indem Sie das Skalierungssymbol benutzen. Das vertikale + und - kontrolliert die

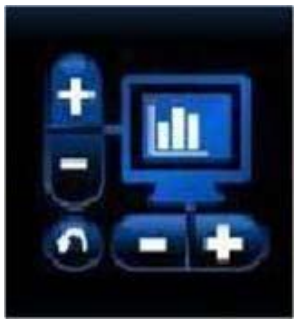

vertikale Skalierung, während das horizontale + und - die Zeitskalierung kontrolliert. Ein Klicken auf das entgegengesetzte Pfeilsymbol (links unten auf dem Bildschirm) löscht den Bildschrim und ermöglicht es, eine Graphik mit neuen Daten darzustellen.

# Anzeigeinstrumente und LED Fin-Aus Taste

Vier vertikale Anzeigeinstrumente zeigen Spannung, Stromstärke, Leistung und Widerstand mit den korrespondierenden Zahlen am unteren Bildschirmrand. Das Klicken einer jeden LED- Taste am unteren Rand eines jeden Anzeigeinstruments schaltet das entsprechende Liniendiagramm EIN oder AUS. Die LEDs sind farbkodiert, um den Liniendiagrammen zu entsprechen und um zum besseren Verständnis beizutragen.

#### Arbeit und Drehzahlanzeige

Joule ist eine Maßeinheit von Energie (auch arbeit genannt) (Leistung x Zeit). Sie entspricht einer Wattsekunde oder der Anzahl von Watt, das in einer Sekunde produziert wird und zeigt, wieviel Energie in dem Experiment gewonnen wird.

RPM wird dargestellt als RPM x 100, um besser in die Fläche der graphischen Darstellung zu passen. Zum Beispiel wird ein RPM von 1436 als 14.36 angezeigt.

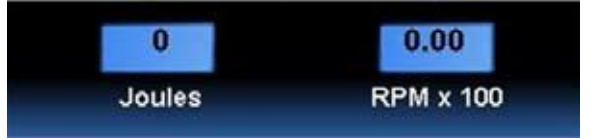

#### **Bildschirm Speicherauszug**

Sie können jederzeit einen Speicherauszug des Bildschrims aufnehmen, indem Sie auf das Aufnahmesymbol oben im Bildschrim klicken. Klicken Sie dann auf das Anzeigesymbol im unteren Bildschirm um zu sehen, was Sie aufgenommen

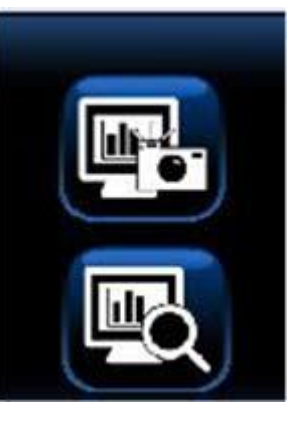

haben.

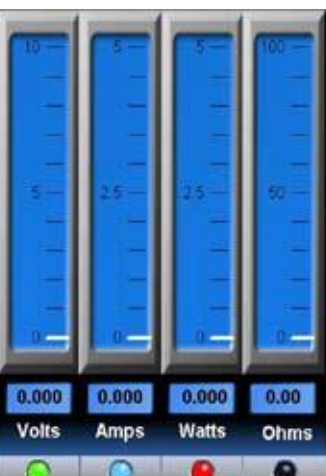

### Aufnahme und Wiederholen von Daten

Die eingebaute Aufnahmefunktion funktioniert wie die Aufnahme einer TV-Sendung zur späteren Wiedergabe mit der Ausnahme, dass Sie die Daten des Monitors verwenden. Die Tastensteuerung von Aufnahme und Wiederholen werden hier gezeigt.

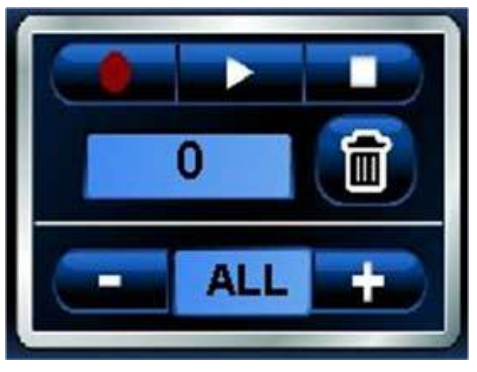

Die drei wichtigsten Tasten sind...

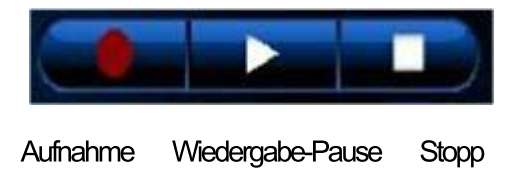

# Aufnahme von Daten

Klicken Sie auf das (runde) Aufnahmesymbol, um mit der Aufnahme von Daten zu beginnen. Das Symbol wird in einem helleren Rot leuchten.

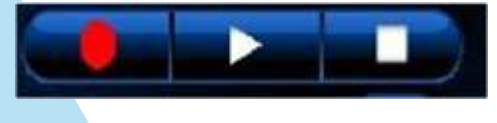

## **Stoppen der Aufnahme**

Klicken Sie auf das (quadratische) Stopp-Symbol, wenn Sie die Aufnahme beendet haben. Das Stopp-Symbol wird seine Farbe von weiss zu grün und wieder weiss wechseln. Das rote Aufnahme-Symbol wird ebenso ausgeschaltet und das Programm wird in Echtzeit weiterlaufen.

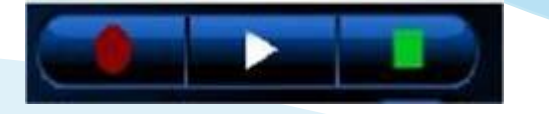

### **Wiedergabe und Pause**

Klicken Sie auf das (dreieckige) Wiedergabe-Symbol, um mit der Wiedergabe der aufgenommenen Daten zu beginnen. Das Wiedergabe-Symbol wird seine Farbe während der Wiedergabe von weiss nach grün wechseln.

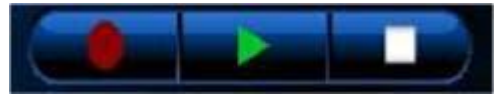

Sie können die Wiedergabe unterbrechen, indem Sie ein weiteres mal auf das (dreieckige) Wiedergabe-Symbol klicken. Es wird seine Form von einem grünen Dreieck zu einer grünen Doppellinie wechseln. Klicken Sie auf das Pause- Symbol, um die Wiedergabe fortzusetzen.

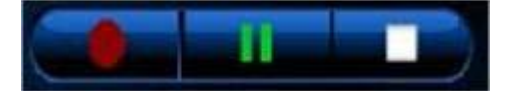

### Zählerstand

Der Zählerstand gibt an, wieviele Datensätze zum späteren Abspielen aufgenommen werden oder wurden. Er kann einen Zahlenwert von 1 bis 999 umfassen.

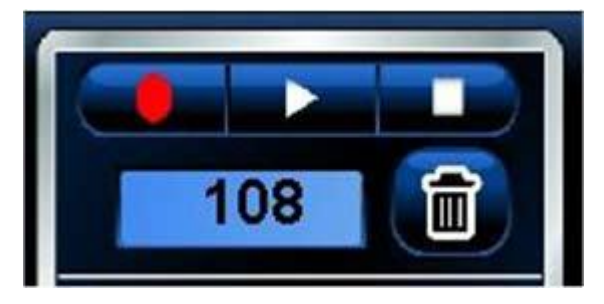

# Papierkorb-Symbol

Klicken Sie auf das Papierkorb-Symbol, um alle aufgenommen Daten zu löschen. Dies wird die Zeit der graphischen Darstellung auf 0.0 Minuten zurücksetzen. Sie können jederzeit auf das Papierkorb-Symbol klicken; vergewissern Sie sich nur, dass Sie wirklich alle aufgenommenen Daten löschen wollen.

#### Abtastrate

Sie können kontrollieren, mit welcher Häufigkeit Ihre Daten abgetatstet werden, indem Sie auf das + oder - Symbol auf der Anzeige der Abtastrate drücken.

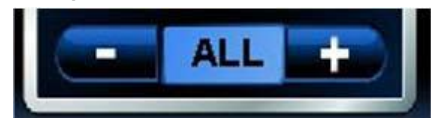

Die Standardeinstellung beträgt ALLE, das heisst die gesammten Daten des regenerativen Energiemonitors werden aufgenommen. Ein Klicken auf das Minus-Symbol wird die Abtastrate folgenderweise verringern:

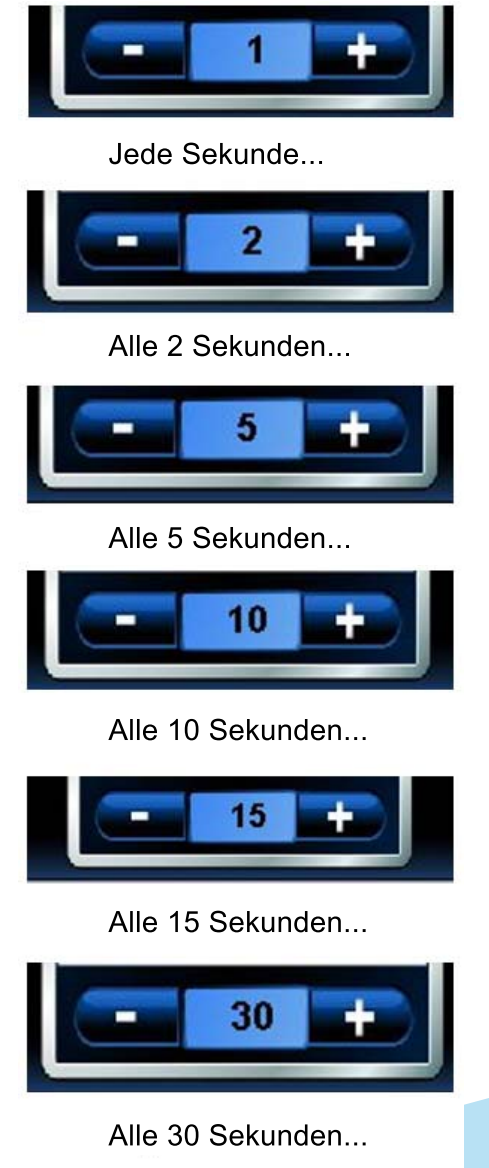

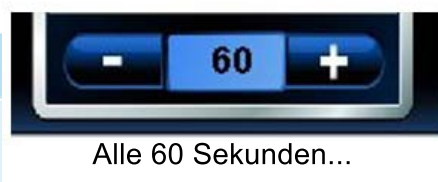

 $\ddot{\phantom{a}}$ 

### Zoomen

Während der graphischen Darstellung der Daten in Echtzeit oder bei der Wiedergabe der Daten nach der Aufnahme, können Sie jederzeit einen Teil der Daten heranzoomen. Positionieren Sie dazu den Mauszeiger über den Bereich, den Sie zoomen möchten und klicken Sie auf die linke Maustaste. Lassen Sie dann die linke Maustaste los und starten das Zoomen.

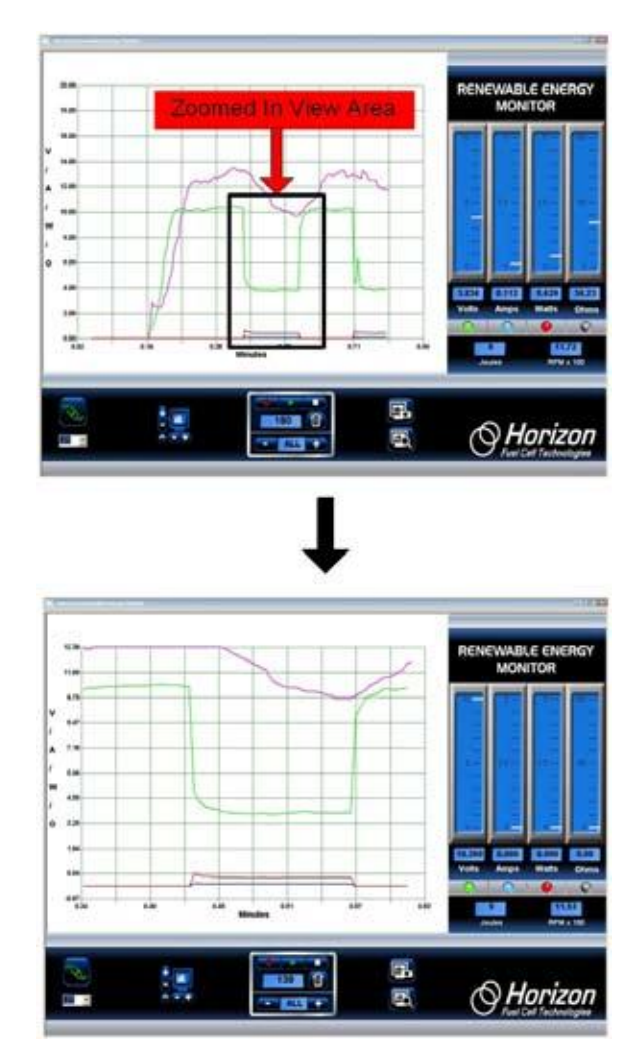

# Nähere Details .................

Dieser Abschnitt gibt Ihnen nähere Informationen zu wichtigen interessanten Themen (und möglichen Verwechslungen).

### Das Stopp-und Papierkorb-Symbol

Das Stopp- und Papierkorb-Symbol sind die wichtigsten Kontrollen zur Aufnahme.

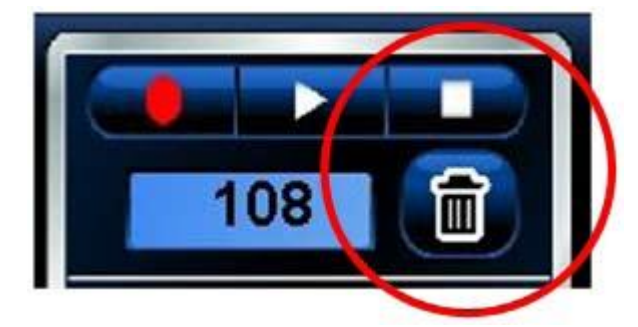

Wenn die graphische Darstellung stoppt oder nicht das macht, was sie machen sollte, dann haben Sie vielleicht nicht auf das Stopp-Symbol geklickt. Vergewissern Sie sich, nach jeder Aufnahme auf das Stopp-Symbol zu klicken.

Das Papierkorb-Symbol löscht nicht nur alle Daten, es kontrolliert ebenso die Zeitskala der graphischen Darstellung. Klicken Sie auf das Papierkorb-Symbol, um den (horizontalen) Zeitmassstab zurückzusetzen oder bei 0.0 Minuten neu zu beginnen. Falls Sie unsicher sind klicken Sie auf beide, um zur normalen graphischen Darstellung zurückzukehren.

#### **Recycling- Symbol**

Klicken Sie auf das Recycling-Symbol, um die Skalierung der Graphik auf Standardeinstellung zurückzusetzen.

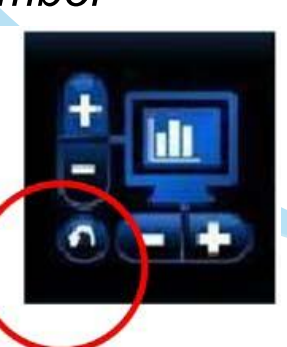

#### Verbindungs-Symbol

Bevor eine Graphik erscheint, muss die Graphik- Software mit dem regenerativen Energiemonitor verbunden werden, der die Daten überträgt. Normalerweise ist die Nummer unter dem Verbindungs-Symbol die korrekte Kommunikationsport- Nummer; manchmal müssen Sie jedoch eine andere Nummer auswählen, um die Graphik zu starten.

Dazu müssen Sie zuerst die korrekte Kommunikationsport-Nummer auswählen. Klicken Sie auf den Pfeil neben der Nummer um festzustellen, ob eine höhere Kommunikationsport-**Nummer erscheint. Wenn** dies der Fall ist, sollte diese verwendet werden.

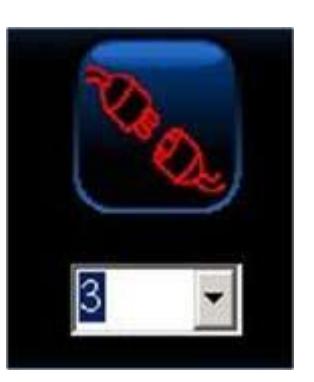

Falls Sie unsicher sind, können Sie die korrekte Kommunikationsport- Nummer auf Ihrem PC finden, dazu müssen Sie unter Systemsteuerung > System> Hardwareverwaltung> Geräteverwaltung auf Kommunikationsport klicken. Wenn Sie eine USB- Verbindung anstelle der traditionellen RS-232 Verbindung benutzen, dann ist der Kommunikationsport weniger stark von der Hardware abhängig, jedoch stärker von der Softwareeinstellungen in der Systemsteuerung des Windows Betriebssystems.

Wenn die Nummer korrekt ist wird das Verbindungs-Symbol anzeigen, dass die Verbindung gemacht wurde. Wenn die Kommunikationsport- Nummer immer noch nicht korrekt ist, wird eine Fehlermeldung angezeigt, eventuell wird die Kommunikationsport-Nummer von einer anderen Windows-Anwendung verwendet.

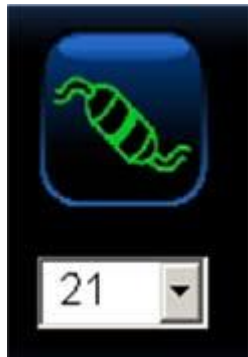

#### *Bildschirmkopie undAnsicht -Symbol*

Eine wichtige Funktion der Software ist ihre Fähigkeit, jederzeit Schnappschüsse des Bildschirms zu machen. Auf diese Weise können Sie wichtige Bilder inklusive graphischer Darstellungen und Zählwerte zur späteren Bewertung speichern.

Zum Beispiel müssen Sie, um einen Schnappschuss des gesammten Bildschirms zu machen, auf das obere Schnappschuss- Symbol mit der Kamera klicken.

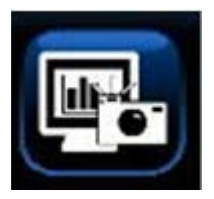

Um den Schnappschuss anzusehen, müssen Sie auf das Bildschirm Ansicht -Symbol mit der Lupe, klicken.

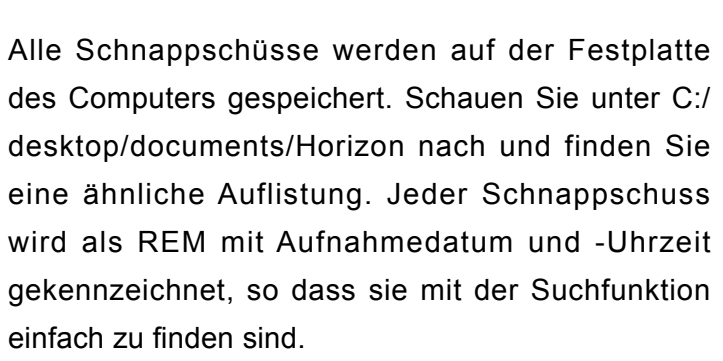

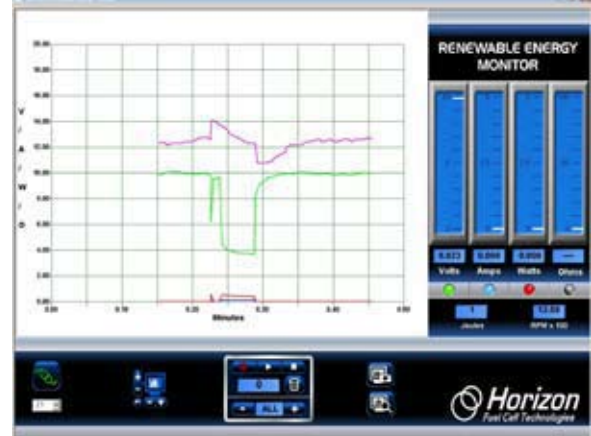

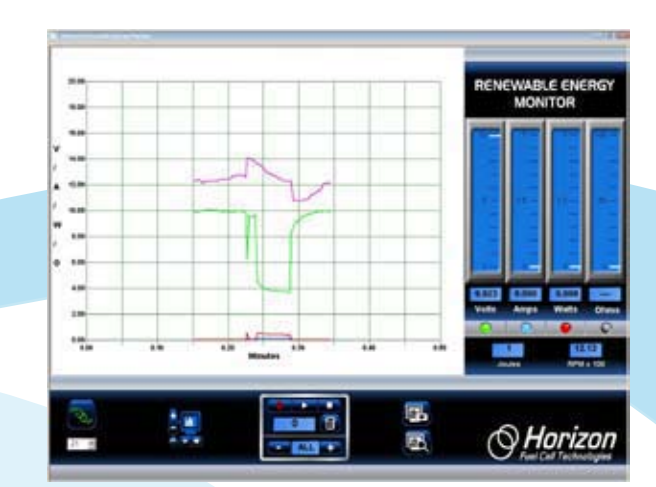

# *Renewable Energy Monitor Excel ® Interface Ergänzung*

Zusätzlich zu der leistungsstarken Software zur graphischen Darstellung und automatischen Messdatenerfassung in Echtzeit, verfügt Horizons Renewable Energy Monitor über die Funktion aufgezeichnete Messdaten in eine Excel ® Kalkulationstabelle zu übertragen.

#### So funktioniert es:

Wenn Sie die Aufzeichnungs- und Wiedergabe Features der Software verwenden, wird jedes Mal eine neue Aufnahme - Stopp oder Aufnahme - Play Sequenz ausgeführt, eine Excel ® kompatible CSV Datei (Characted Separated Value Datei) entsteht auf der Festplatte. Der Dateiname beginnt mit den Buchstaben REM und beinhaltet das Datum und die Uhrzeit, wann mit der Aufzeichnung begonnen wurde.

#### **Beispiel:**

#### **REM\_05\_31\_11\_at\_15\_44\_03**

Durch einfaches Importieren dieser Datei in Ihre Excel ® Kalkulationstabelle, können Sie weitere Analysen mit den aufgezeichneten Messwerten durchführen inklusive einer graphischen Darstellung der Messdaten auf jede beliebige Art und Weise, die zu Ihrer Anwendung passt.

Die CSV Datei finden Sie auf Ihrer Festplatte in demselben Ordner wie die als jpg Dateien aufgenommenen Bildschirmanzeigen ("captured screen jpg Dateien").

**Sehe Sie einfach unter C:/Desktop/ Documents/Horizon/file nach.**

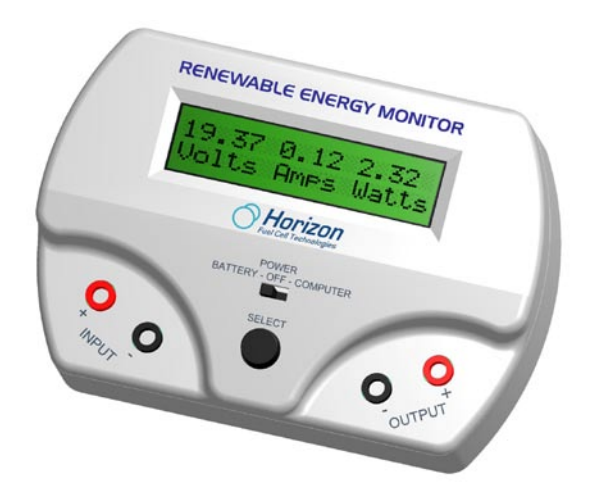

#### **Hier ein Beispiel:**

1. Drücken Sie die mit einem matten, roten Punkt gekennzeichnete REC Taste, um mit der Aufnahme zu beginnen. Der rote Punkt in der Taste leuchtet nun in einem hellen rot, das anzeigt, dass Messdaten aufgezeichnet werden.

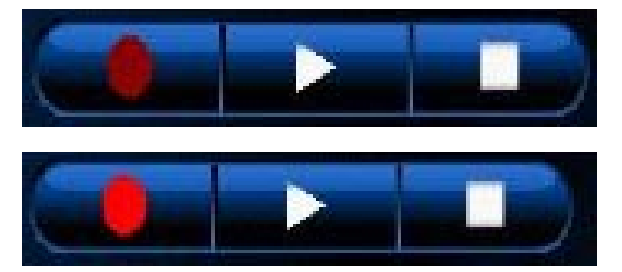

2. Zugleich öffnet sich eine neue CSV Text-Datei und die eingehenden Messedaten wie Spannung, Stromstärke, Leistung, Widerstand, Drehzahl und Energie in Joule werden in der Datei gespeichert.

3. Drücken Sie die mit einem Rechteck markierte Play-Taste oder die mit einem Quadrat gekennzeichnete Stopp-Taste, um die Aufzeichnung zu beenden. Der helle, rote Punkt in der REC Taste leuchtet nun nur mehr matt rot; die jeweilige Markierung in der Play- oder Stopp-Taste leuchtet grün. Dieser Vorgang wird auch die CSV Text-Datei schließen, aus der die Messdaten in Excel ® importiert werden

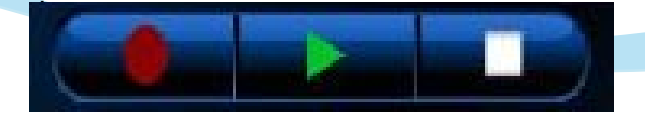

4. Sie finden die CSV Text-Datei in dem Ordner C:/Desktop/Documents/Horizon unter Ihren bereist früher gespeicherten, aufgenommenen Bildern des Bildschirms ("screen capture images"). Wenn Ihre Ordner so eingestellt sind, dass sie als Piktogramme angezeigt werden, werden Sie ein Bild wie dieses sehen.

5. Die Datei mit dem Excel ® Logo ist diejenige/sind diejenigen, welche Sie für den Import in Excel ® verwenden können.

6. Um die Datei in Excel ® zu importieren, können Sie 1.) die Datei doppelt anklicken oder 2.) öffnen Sie Excel ® manuell, suchen Sie den Ordner und öffnen Sie die Datei normal. Die Messdaten sollten wie folgt dargestellt sein  $\rightarrow$ 

7. Sie können nun damit beginnen, die Messdaten auf jede beliebige Art zu bearbeiten inklusive der direkten Erstellung von Graphiken.

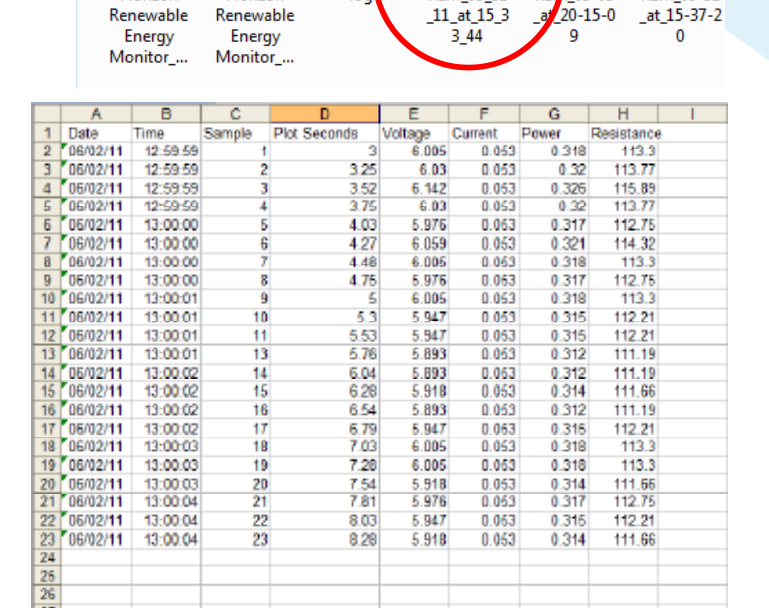

Horizon

Horizon

 $\underline{\mathbf{a}}$ 

**REM 05 31** 

REM 1\_05-05

**REM 05-31** 

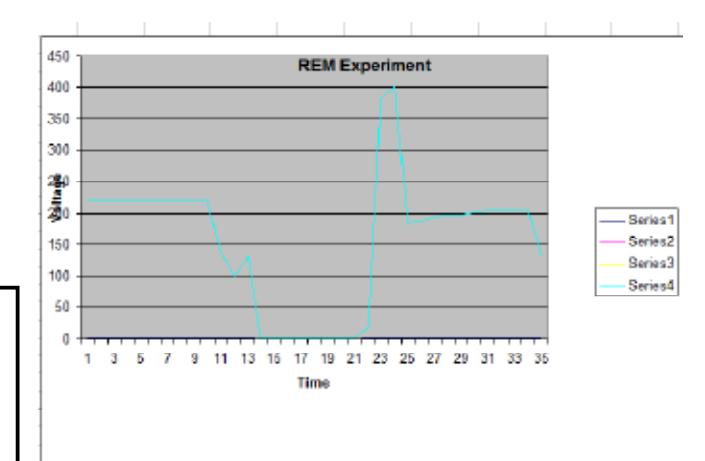

Siehe Horizons

**Renewable Energy Monitor Benutzerhandbuch und das Software Nachschlagewerk**

für eine komplette Beschreibung aller Software Funktionen

Die neue Excel ® Funktion ist in der Software ab Version 1.10 und höher verfügbar.